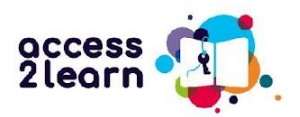

## **¡Bienvenido a la guía de Access2Learn!**

¿Quieres desarrollar tus competencias digitales para poder hacer cursos semipresenciales? ¡Bienvenido a Access2Learn!

En esta guía se explica cómo utilizar el curso online "Access2Learn - Desarrollo de competencias para el aprendizaje semipresencial". Si deseas saber más sobre el proyecto, haz clic aquí:<https://access2learn.eu/>

# Curso online Access2Learn

El curso está disponible en inglés, español, checo, finés y alemán y consta de 6 partes principales que se centran en las necesidades de formación necesarias. Éstas son:

- **1. Diferentes entornos de aprendizaje**
- **2. Competencias digitales básicas**
- **3. Reforzar la motivación para el aprendizaje**
- **4. Gestión del tiempo**
- **5. Estrategias de aprendizaje**
- **6. Bienestar personal**

Con el curso online Access2Learn queremos que puedas acceder a las diferentes oportunidades de aprendizaje, especialmente a distancia y en modalidad semipresencial, y que desarrolles tus competencias digitales y de aprendizaje básicas para que puedas participar con éxito en este tipo de formaciones en el futuro.

## **¡Encuentra la unidad adecuada!**

Por supuesto, puedes hacer el curso online al completo, pero también puedes consultar sólo aquellas unidades que te interesen. Las unidades son relativamente cortas, pero abarcan una amplia gama de herramientas digitales y métodos de aprendizaje.

No todo el mundo dispone del mismo tiempo para realizar el curso ni tiene la misma velocidad de aprendizaje. En tu caso, tal vez tengas poca experiencia con los dispositivos digitales y necesitas empezar por lo básico antes de pasar a temas más complejos o tal vez tengas mucha experiencia con el aprendizaje online y quieres mejorar tus conocimientos en un área concreta. Este curso tiene algo que ofrecer a todo el mundo.

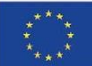

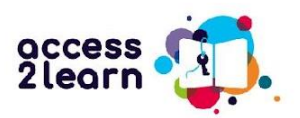

## **Uso del curso online**

Se puede acceder al curso online a través de la plataforma "bit EU academy". La forma más fácil de llegar es a través de la página web de nuestro proyecto:<https://access2learn.eu/es/resultados/> El enlace a la plataforma se encuentra en "Resultado 2":

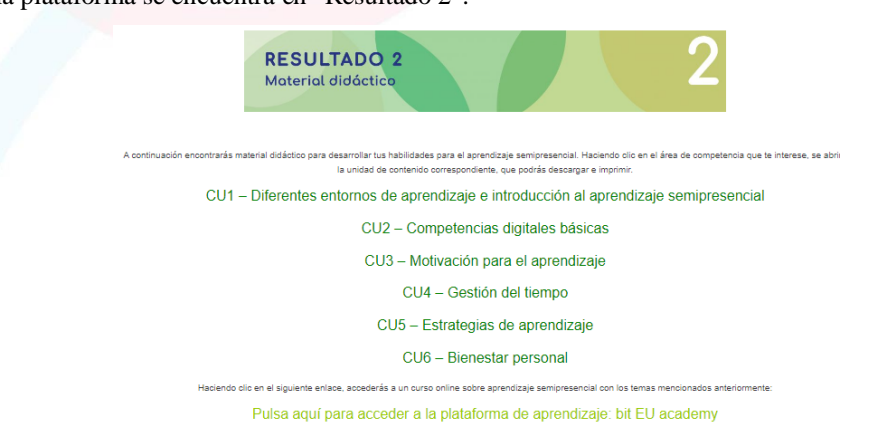

Si este enlace no funcionase, puedes utilizar el siguiente enlace directo para acceder a la plataforma: [https://europe](https://europe-projects.client.miles-learning.com/group/2876/?wt=eb280d0a-0cd6-4c60-8a77-8cf351405747)[projects.client.miles-learning.com/group/2876/?wt=eb280d0a-0cd6-4c60-8a77-8cf351405747](https://europe-projects.client.miles-learning.com/group/2876/?wt=eb280d0a-0cd6-4c60-8a77-8cf351405747)

Paso 1: Registro e inicio de sesión 2

Para facilitarte el aprendizaje, puedes **cambiar el idioma** de la plataforma haciendo clic en el menú de idiomas situado en la parte inferior de la página. El curso está disponible en inglés, español, checo, finlandés y alemán. Una vez que hayas seleccionado el idioma que prefieres, introduce tu dirección de correo electrónico y confirma

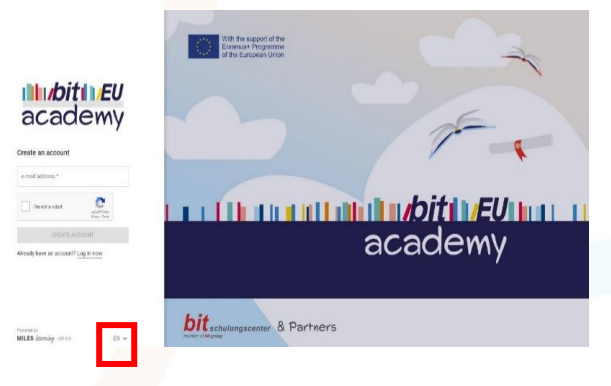

que no es un robot.

Paso 2: Consultar tu bandeja de entrada del correo electrónico e iniciar sesión

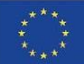

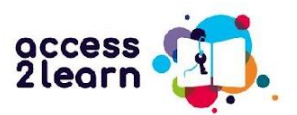

A continuación, comprueba la bandeja de entrada de la dirección de correo electrónico que utilizaste para verificar tu cuenta y haz clic en el enlace del correo de bit Europe.

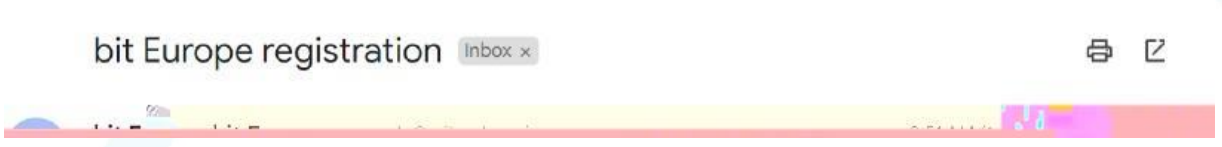

A continuación, te pedirá que introduzcas tu nombre y apellidos (o un seudónimo, si lo prefieres) y que elijas una contraseña que utilizarás para acceder a tu cuenta en el futuro. A continuación podrás registrarte e iniciar sesión.

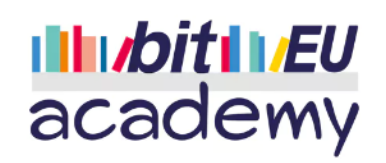

### Create an account

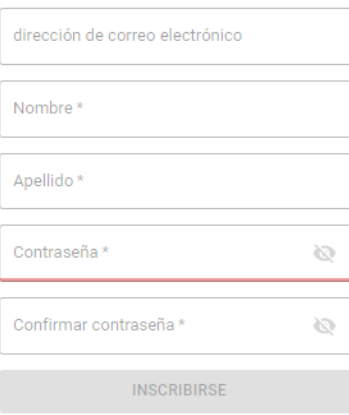

¿Ya tiene una cuenta? Inicie sesión ahora.

Cuando te conectes por primera vez, verás la página de inicio y el panel de control del curso:

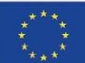

Co-funded by the European Union

Funded by the European Union. Views and opinions expressed are however those of the author(s) only and do not necessarily reflect those of the European Union or the European Education and Culture Executive Agency (EACEA). Neither the European Union nor EACEA can be held responsible for them.

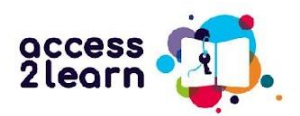

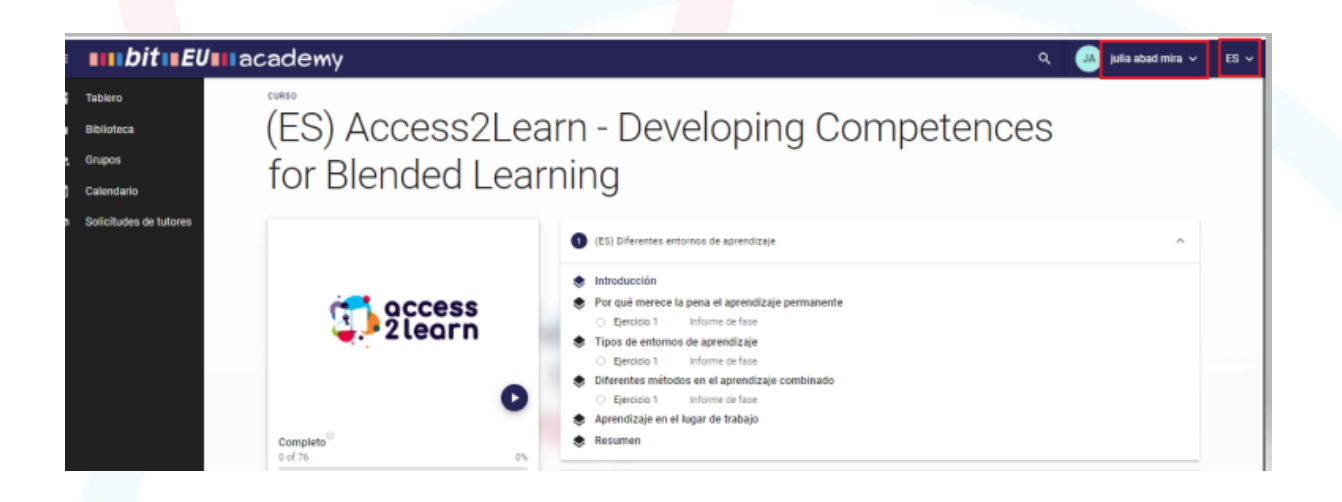

Si quieres cambiar tus **datos de usuario**, incluido tu nombre de usuario, haz clic en el icono de las iniciales situado a la derecha de la barra de menú superior. También puedes cambiar el **idioma de la aplicación** haciendo clic en la flecha hacia abajo situada en el extremo derecho. (Ten en cuenta que las pestañas "Calendario" y "Solicitudes de profesores" no están activadas para este curso).

El curso está disponible en todos los idiomas del proyecto. Si no puedes ver el curso en tu idioma, haz clic en **Biblioteca** en la barra de menú de la izquierda para ver todos los cursos disponibles:

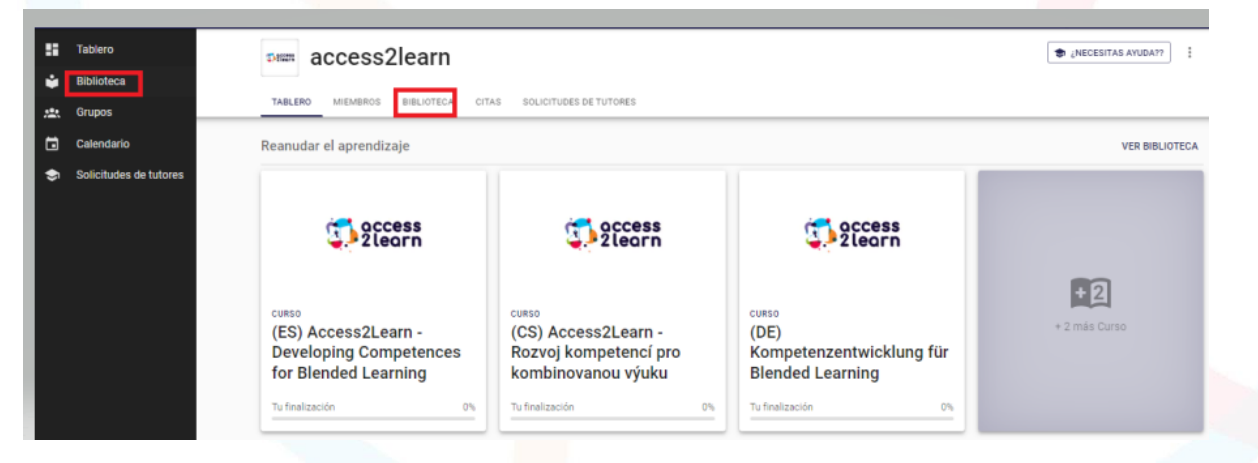

- **(EN) -> Inglés**
- **(CS) -> Checo**
- **(DE) -> Alemán**
- **(ES) -> Español**
- **(FI) -> Finés**

Haz clic en el curso que desees estudiar y verás el esquema del mismo:

El menú de la **derecha** muestra las diferentes unidades de aprendizaje que tienes disponibles para estudiar.

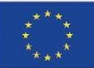

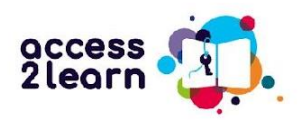

# (ES) Access2Learn - Developing Competences for Blended Learning

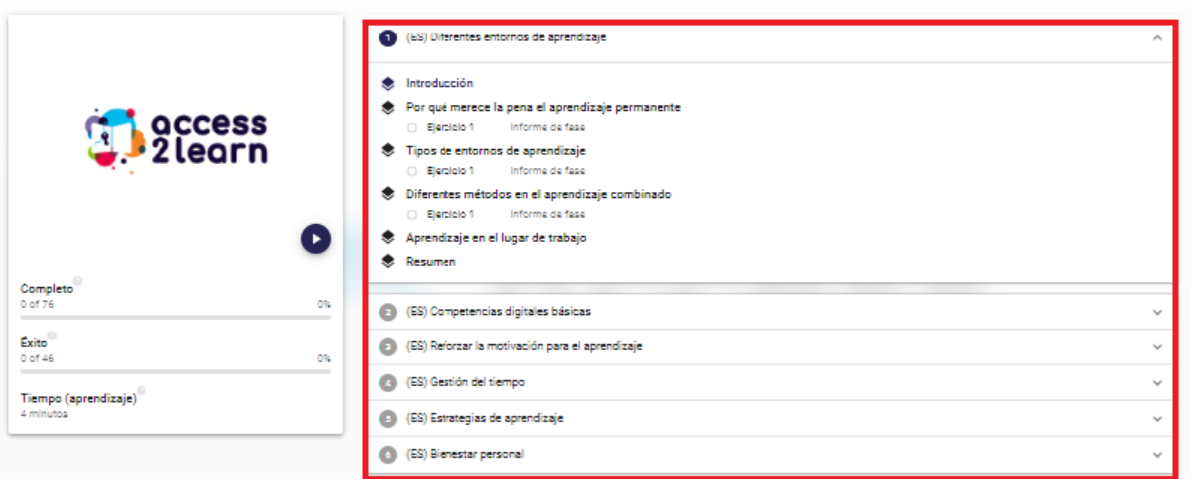

El menú de la **izquierda** muestra tu progreso de aprendizaje en el curso:

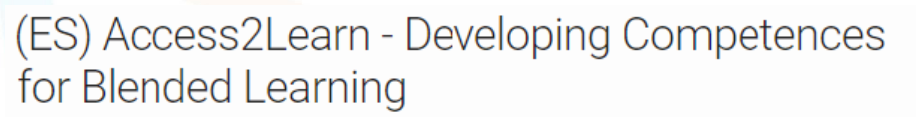

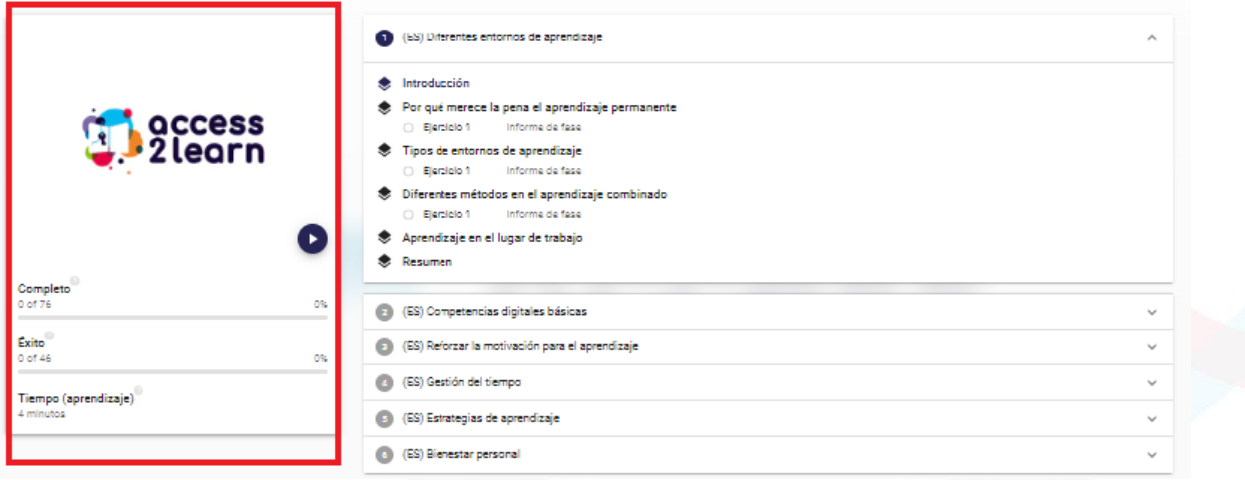

**Completo (0 de 76):** Completado (0 de 76): El curso completo contiene un total de 76 unidades de aprendizaje, en las que se incluyen los apartados de las 6 unidades de aprendizaje principales, así como varios ejercicios. Este menú muestra el número de unidades que has completado hasta el momento.

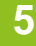

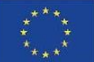

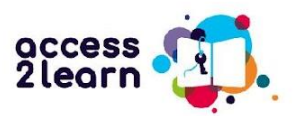

La **barra de éxito** muestra lo bien que has asimilado el contenido del curso a través de los ejercicios propuestos. Una barra verde indica que has hecho los ejercicios correctamente, mientras que una barra roja indica que has hecho uno o más ejercicios de manera incorrecta.

**Tiempo (aprendizaje)** muestra el tiempo que has dedicado al curso hasta el momento.

Cuando hagas clic en una **unidad de aprendizaje concreta**, verás un breve resumen de los contenidos:

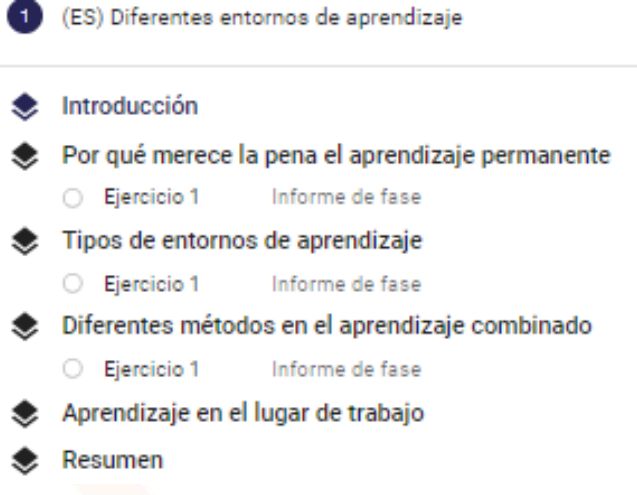

La **introducción** contiene un avance de la unidad didáctica y un breve vídeo introductorio.

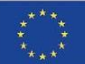

Co-funded by the European Union

Funded by the European Union. Views and opinions expressed are however those of the author(s) only and do not necessarily reflect those of the European Union or the European Education and Culture Executive Agency (EACEA). Neither the European Union nor EACEA can be held responsible for them.

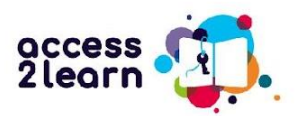

#### Aprendizaje en la era digital

Ordenadores, portátiles, smartphones... Todos ellos son dispositivos que han cobrado importancia en  $\qquad\bigoplus$ la educación durante los últimos años, pero a muchos de nosotros nos resulta dificil utilizarlos, sobre .<br>todo si no hemos estado en contacto con ellos antes, como en la escuela, en un curso o en el trabajo. Muchas personas suelen tener miedo de hacer algo mal o incluso de destruir algo.

.<br>Pero no te preocupes demasiado por eso. Con un poco de valor y motivación, tú también puedes aprender fàcilmente a utilizar estos dispositivos para tener éxito en tu aprendizaje

Para ello, esta unidad te enseñará a utilizar tu ordenador de sobremesa o portátil e Internet. Tanto si .<br>res principiante como sí ya sabes un poco más, **¡Este curso te ayudará a MEJORAR!** 

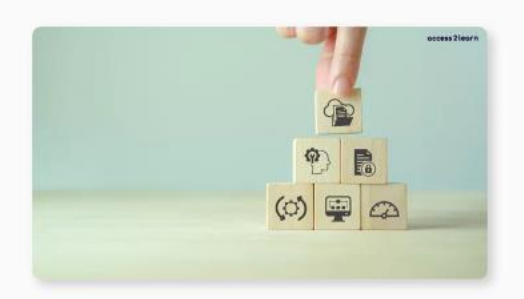

Aprenderás a utilizar un ordenador de sobremesa o un portátil, a escribir y leer correos electrónic trabajar con Word y PowerPoint y a organizar bien tus archivos y documentos. También te enseñaremos a buscar información en Internet y a proteger tus datos personales. Además, aprenderás a utilizar las plataformas de aprendizaje online y las herramientas de videoconferencia, así como a resolver problemas con el ordenador o Internet.

Aprender todas estas cosas puede parecer dificil al principio.

¡Pero no te preocupes! Con la práctica, podrás desarrollar y utilizar todas estas habilidades.

Las unidades de aprendizaje contienen **textos breves en recuadros de colores** que recogen observaciones importantes, definiciones, consejos o ejemplos prácticos de la unidad, así como también pueden incluir enlaces a páginas web externas y/o vídeos de aprendizaje para ampliar información.

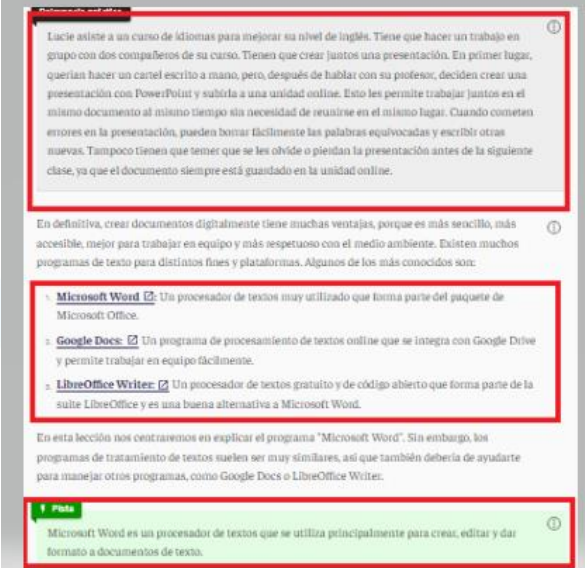

Verás una serie de recuadros de colores que destacan la información importante. En la siguiente tabla se indica el significado de cada recuadro:

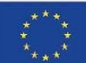

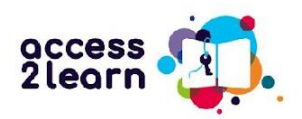

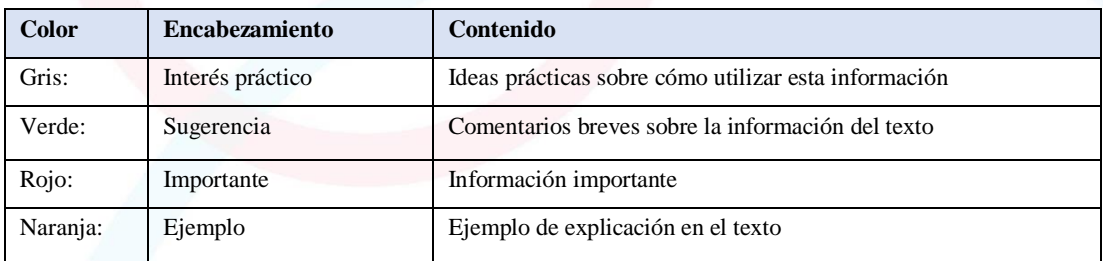

## Comprueba tu comprensión

Al final de cada unidad encontrarás uno o varios ejercicios para comprobar si has comprendido o recuerdas lo que has leído..

Los ejercicios están disponibles en varios formatos:

**Elección única:** Elige la respuesta correcta entre las opciones proporcionadas.

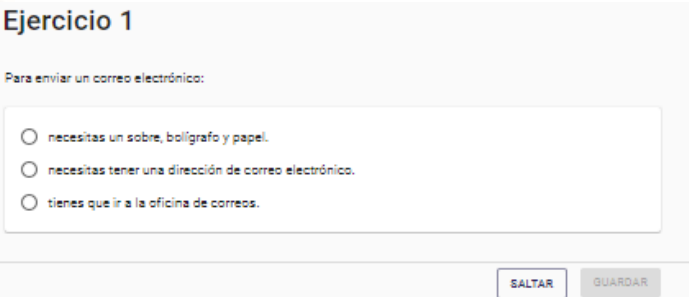

**Verdadero/Falso:** Haz clic en la casilla correspondiente para indicar si la afirmación es verdadera o

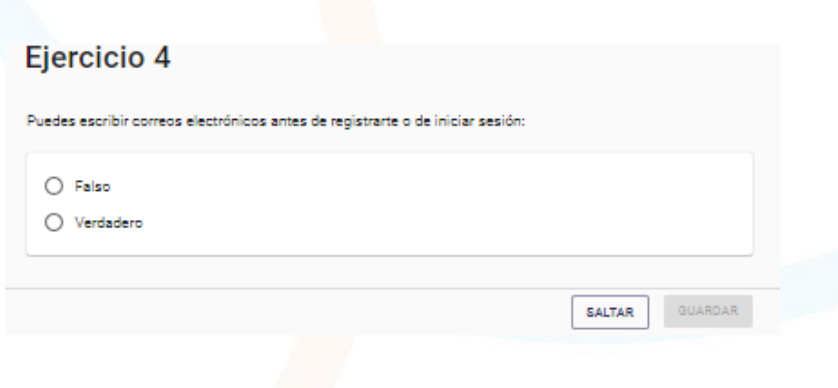

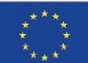

Co-funded by the European Union

falsa.

Funded by the European Union. Views and opinions expressed are however those of the author(s) only and do not necessarily reflect those of the European Union or the European Education and Culture Executive Agency (EACEA). Neither the European Union nor EACEA can be held responsible for them.

**8**

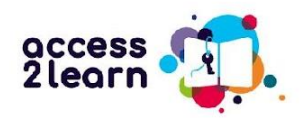

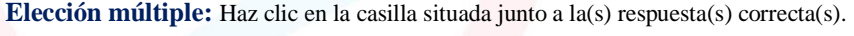

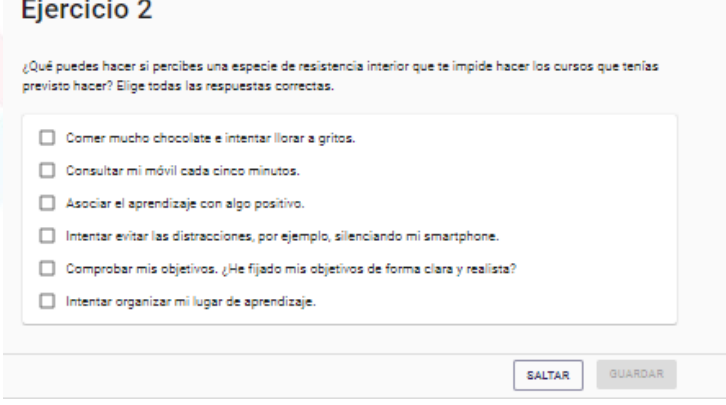

## Recibir feedback

Cuando hayas completado un ejercicio, haz clic en **Comprobar** y para ver si tus respuestas eran correctas. Las respuestas correctas aparecen resaltadas en verde y las incorrectas en rojo..

Si todas tus respuestas están en verde, son correctas y puedes continuar con el curso..

Si alguna de tus respuestas está en rojo, es incorrecta y debes realizar el ejercicio de nuevo. Haz clic en el botón **Intentar de nuevo**.

La respuesta es correcta. No es necesario intentarlo de nuevo. Continúa.

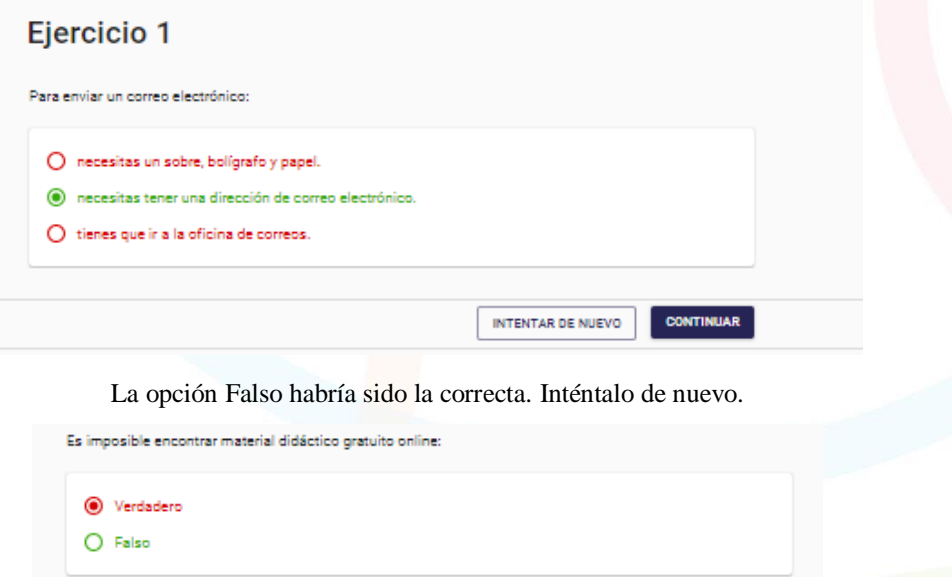

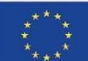

Co-funded by the European Union

Funded by the European Union. Views and opinions expressed are however those of the author(s) only and do not necessarily reflect those of the European Union or the European Education and Culture Executive Agency (EACEA). Neither the European Union nor EACEA can be held responsible for them.

INTENTAR DE NUEVO

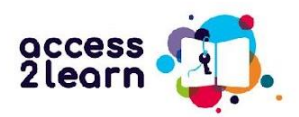

Se han marcado cuatro respuestas correctas, pero faltan dos. Vuelve a intentarlo.

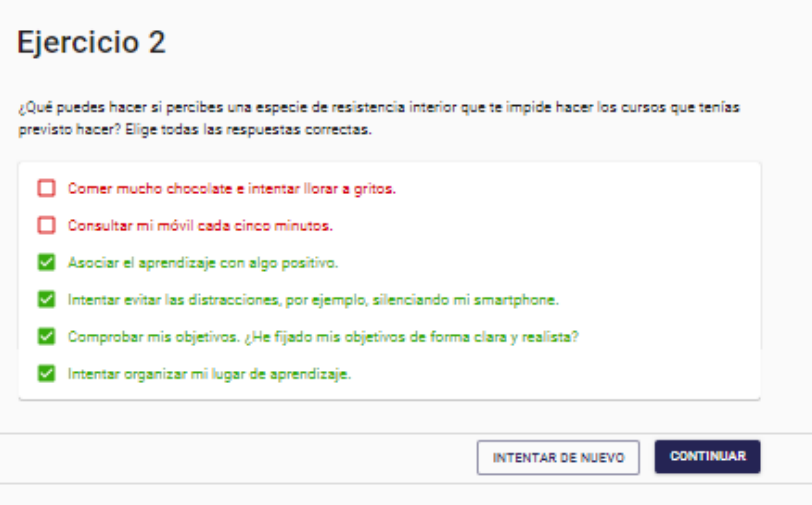

Al final de cada sesión, verás un **Informe de Fase** que resume lo bien que lo has hecho. En este caso, el Ejercicio 2 sigue siendo incorrecto. Si lo deseas, puedes volver al ejercicio e intentarlo de nuevo antes de pasar a la siguiente sesión.

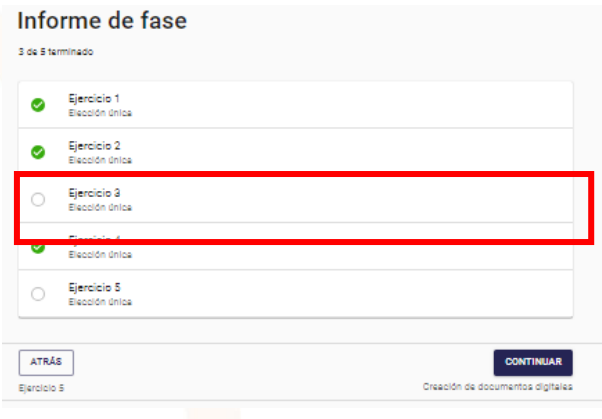

Cuando hayas completado toda la sesión, verás un resumen de las actividades (puedes verlo más abajo). Una vez más, se te recordará que tus respuestas al Ejercicio 2 eran incorrectas y que puedes necesitar revisarlas.

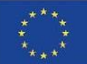

Co-funded by the European Union

Funded by the European Union. Views and opinions expressed are however those of the author(s) only and do not necessarily reflect those of the European Union or the European Education and Culture Executive Agency (EACEA). Neither the European Union nor EACEA can be held responsible for them.

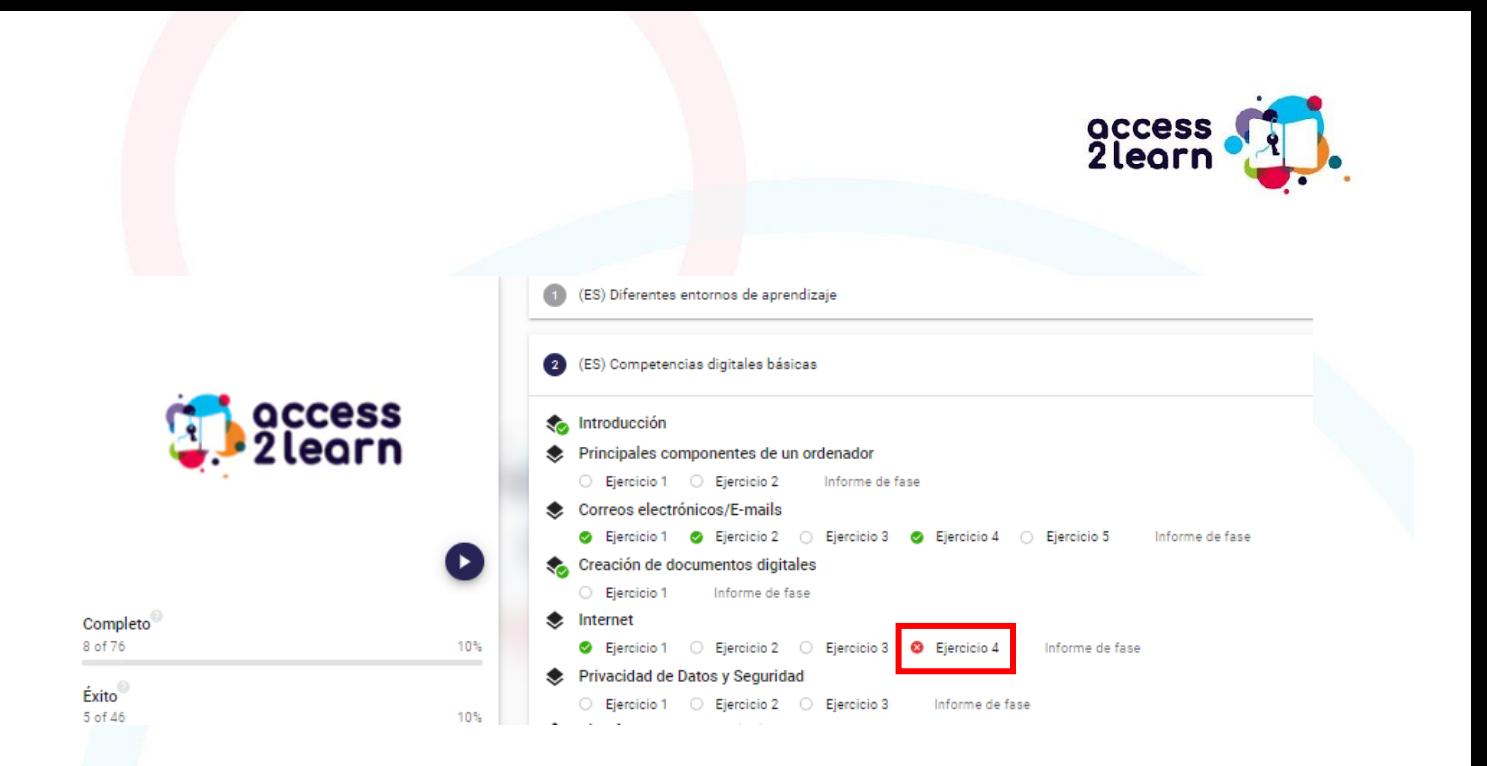

### Trabaja a tu ritmo y en tu tiempo libre

Puedes dedicar el tiempo que quieras a cada unidad y repasar las mismas secciones tantas veces como quieras. Ve vídeos, visita los enlaces y prueba las cosas por ti mismo. Cuanto más tiempo dediques a los módulos, ¡Más fácil te resultará el aprendizaje (semipresencial) en el futuro!

Si quieres tomarte un descanso y volver a una unidad más tarde, sólo tienes que volver a conectarte cuando te apetezca y continuar donde lo dejaste.

Puedes decidir qué unidades de contenido quieres estudiar. Los módulos tampoco han de seguirse con un orden determinado, lo que significa que puedes empezar por el módulo y apartado que quieras y que más te interese.

Ahora, ¡Inicia sesión, comienza el curso y disfruta aprendiendo en esta plataforma!

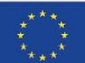

Co-funded by the European Union

Funded by the European Union. Views and opinions expressed are however those of the author(s) only and do not necessarily reflect those of the European Union or the European Education and Culture Executive Agency (EACEA). Neither the European Union nor EACEA can be held responsible for them.

**11**